## National Association of State EMS Officials

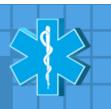

## INSTRUCTIONS: ACCESS TO NASEMSO TMC **COUNCIL & REGION MEMBER LISTS**

| CO | TIME | CII | LICT    |
|----|------|-----|---------|
| CU | UN   | UIL | . LIST: |

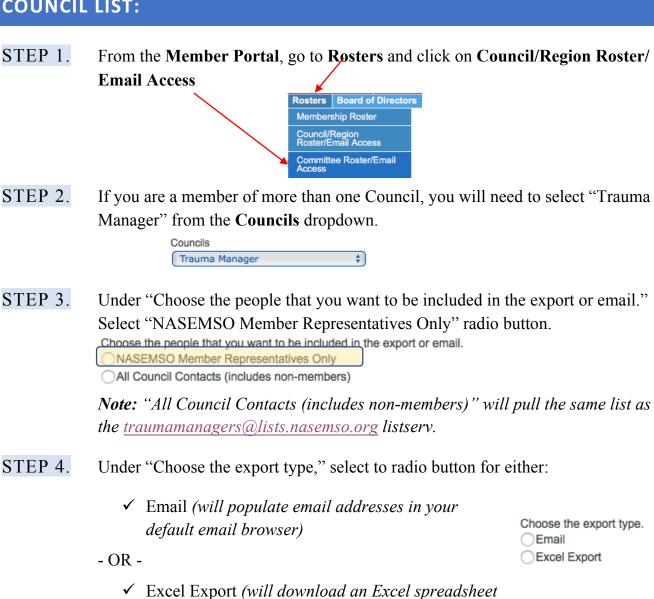

with all member contact information)

STEP 5. Click Export

## National Association of State EMS Officials

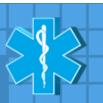

## **REGION LIST**

| STEP 1. | From the <b>Member Portal</b> , go to | Rosters and click on | Council/Region Roster/ |
|---------|---------------------------------------|----------------------|------------------------|
|         | Email Access                          |                      |                        |

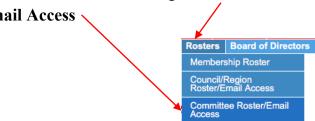

STEP 2. At the top of the page, click "here"

To run reports/emails for regions please go here.

STEP 3. Your Region should already be populated in the "Regions" dropdown.

STEP 4. If you are a member of more than one Council, you will need to select *Trauma Managers* from the dropdown under "Choose the people that you want to be included in the export or email."

| Choose the people that you want to be included in the export or email. |  |  |  |  |  |
|------------------------------------------------------------------------|--|--|--|--|--|
| NASEMSO Regional Members from Selected Council                         |  |  |  |  |  |
|                                                                        |  |  |  |  |  |
| Trauma Manager 💠                                                       |  |  |  |  |  |
| All Regional NASEMSO Members                                           |  |  |  |  |  |
| All Regional Contacts (includes non-members)                           |  |  |  |  |  |

Note: "All Regional NASEMSO Members" will pull all Directors, Council, Associate, and Corporate Members. "All Regional Contacts" will pull all people on any Council listserv from that Region.

STEP 5. Under "Choose the export type," select:

| ✓      | Email (will populate email addresses in your | Choose the export type. |
|--------|----------------------------------------------|-------------------------|
|        | default email browser)                       | Email                   |
|        | ,                                            | Excel Export            |
| - OR - |                                              |                         |

✓ Excel Export (will download an Excel spreadsheet with all member contact information)

STEP 6. Click Export